**[李大维](https://zhiliao.h3c.com/User/other/4066)** 2017-12-25 发表

在应用APM监控windows服务器的过程中个,常常会遇到因为端口无法放通,防火墙策略的限制,导 致WMI方式无法正常监视,因此在APM监控windows服务器的时候还可以通过snmp的方式进行。 大部分常用的windows服务器常规状态下不会开启snmp功能,因此需要手动开启snmp服务功能,然而 事实上每一个版本的windows服务器开启snmp的方法是不同的,下面我们总结了不同种类开启snmp的 方法,以及配置举例。 以windows2003为例的安装方式: 控制面板—添加服务与功能—添加组件,选择用户管理选项下的详细信息。这里有简单服务协议选项 ,勾选进行安装, 以windows2008以及windows 2008 R2的安装方式为例: 开始—管理工具—服务器管理器; 功能—添加功能; 选择'snmp'服务,点击安装。 以windows 2012的安装方式为例: 开始—控制面板—服务; 功能—添加服务

简单服务协议

ÎБ.

之后有对snmp服务进行配置: 在管理工具中开启服务,点击配置—服务—SNMP services 双击打开打开snmp services, 切换到'安全'选项

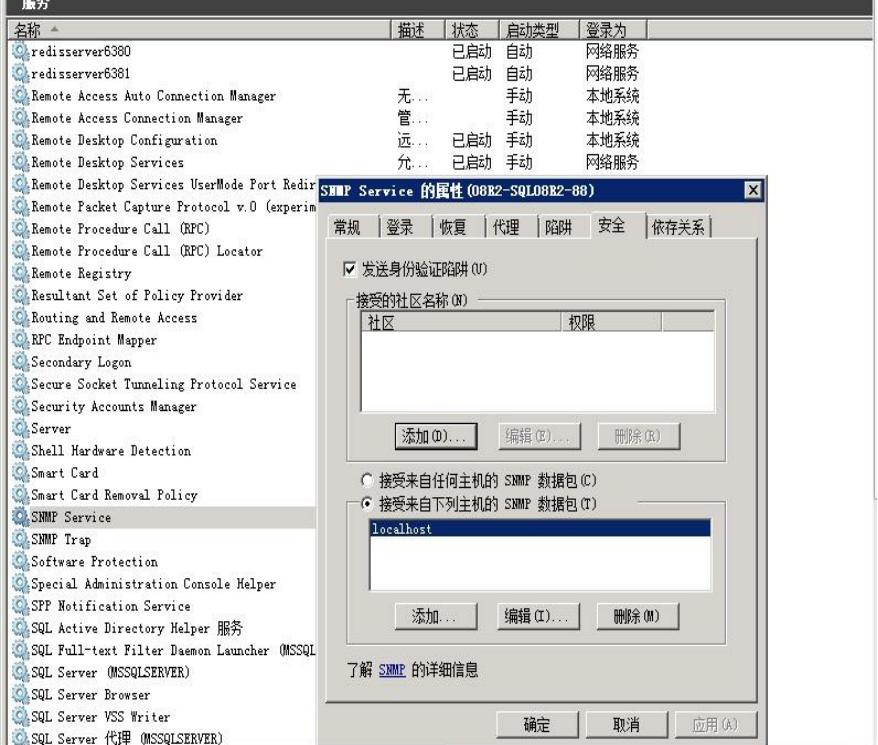

单击接收社区名称中的添加按钮

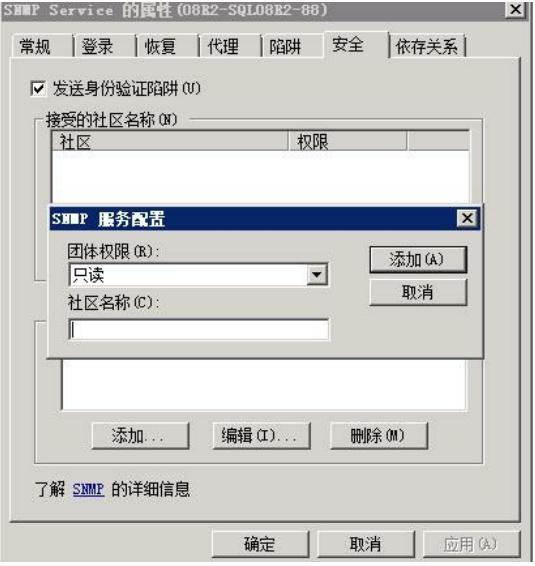

团体权限可以设置snmp的读写权限,现设置为只读模式,社区名称也就是只读团体字。 接收来自任何主机的SNMP数据包表示可以任何地址发来的snmp包都可以接收,接受来自下列主机的 snmp数据包可以指定特定的地址进行筛选,只限制接收特定来源的snmp数据包。

添加'接受的社区名称',设置读团体字;

添加'接受来自下列主机的snmp数据包',添加APM服务器地址,与普通的apm监控方式一致。 注意对于不同版本windows的snmp参数的设置方式。